# **How do I change the background color of a block?**

#### **Go to Lessons.**

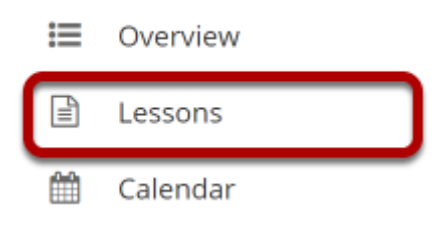

Click on the Lessons tool in the Tool Menu to display the page.

*Note: The Lesson page must already contain content before you can change the color of the block.*

## **Select the column properties icon in the top left of the block.**

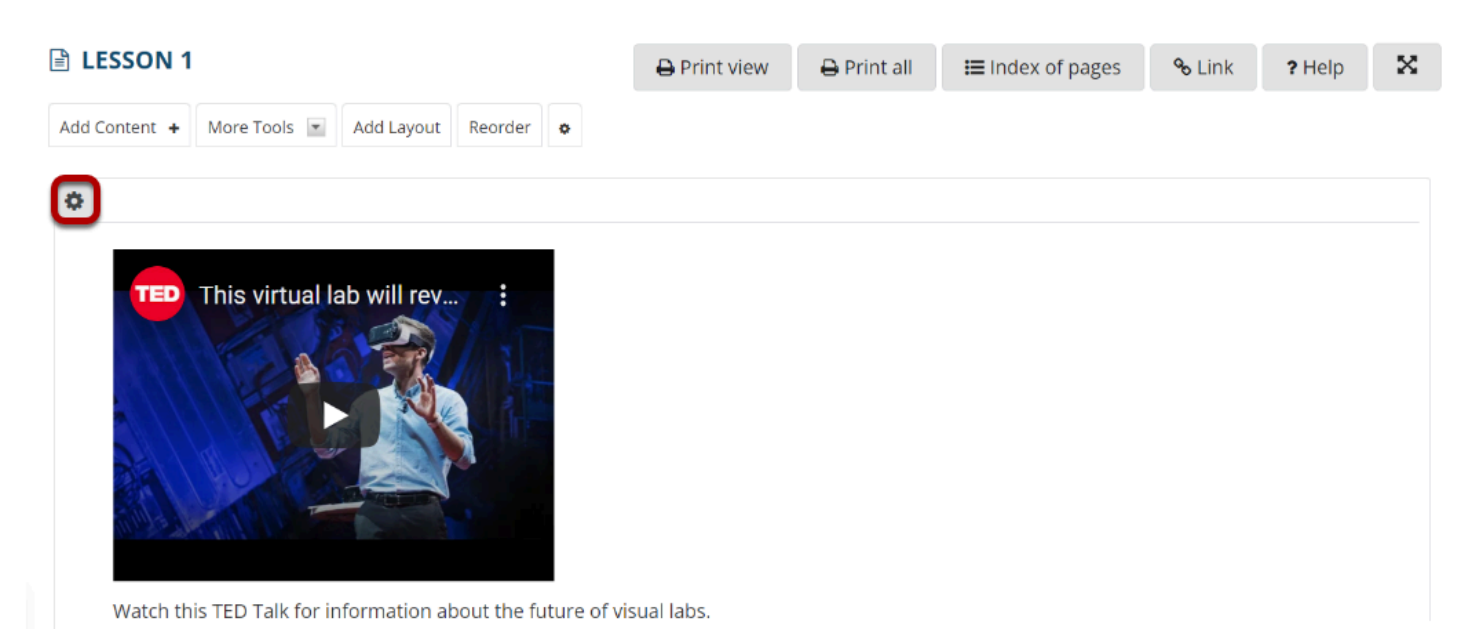

#### **Choose the desired color from the drop-down menu.**

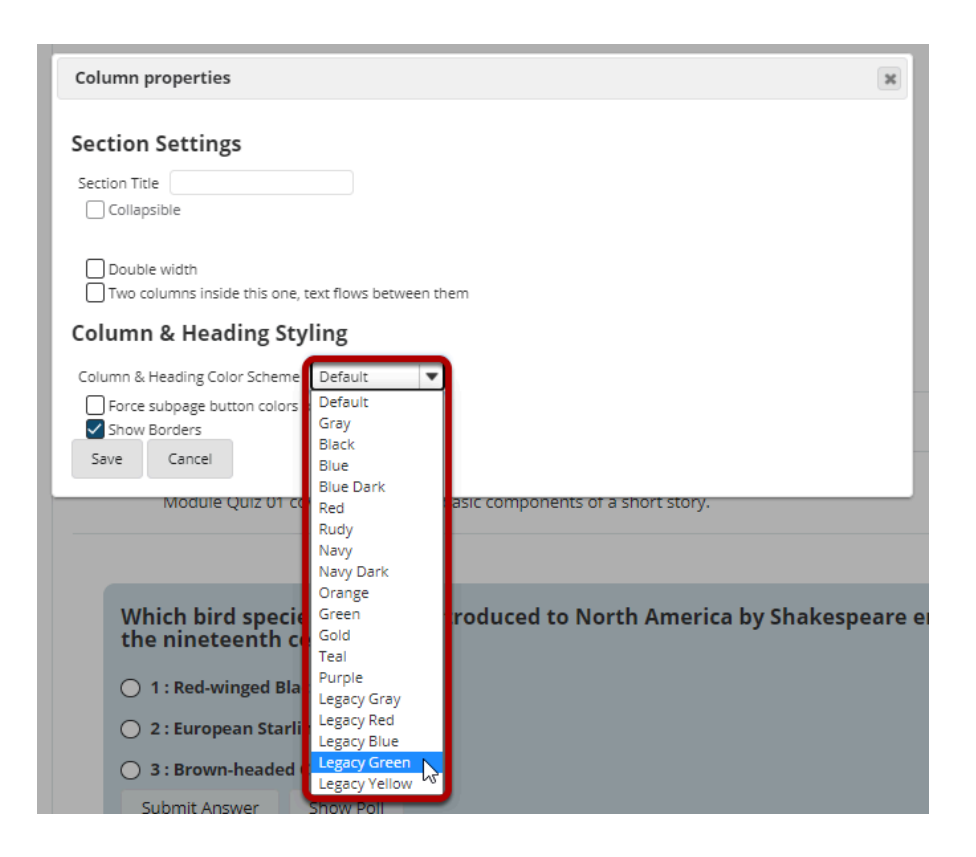

#### **Click Save.**

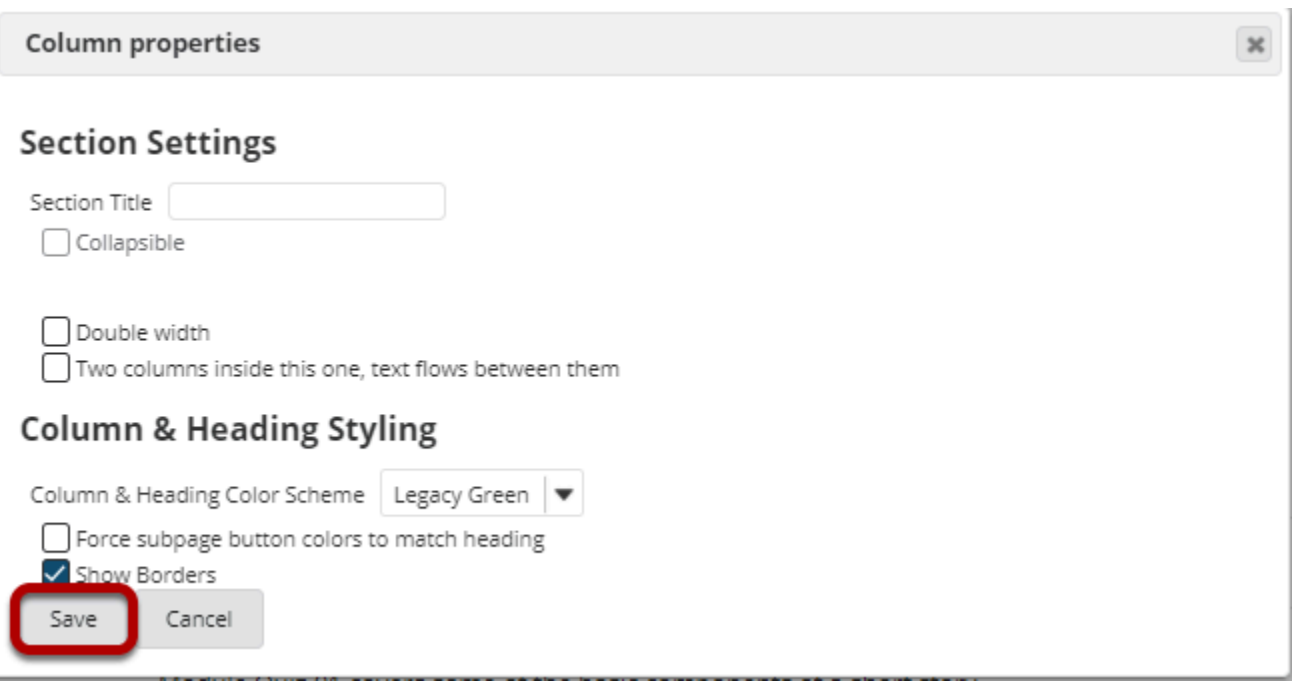

## **The selected color will display.**

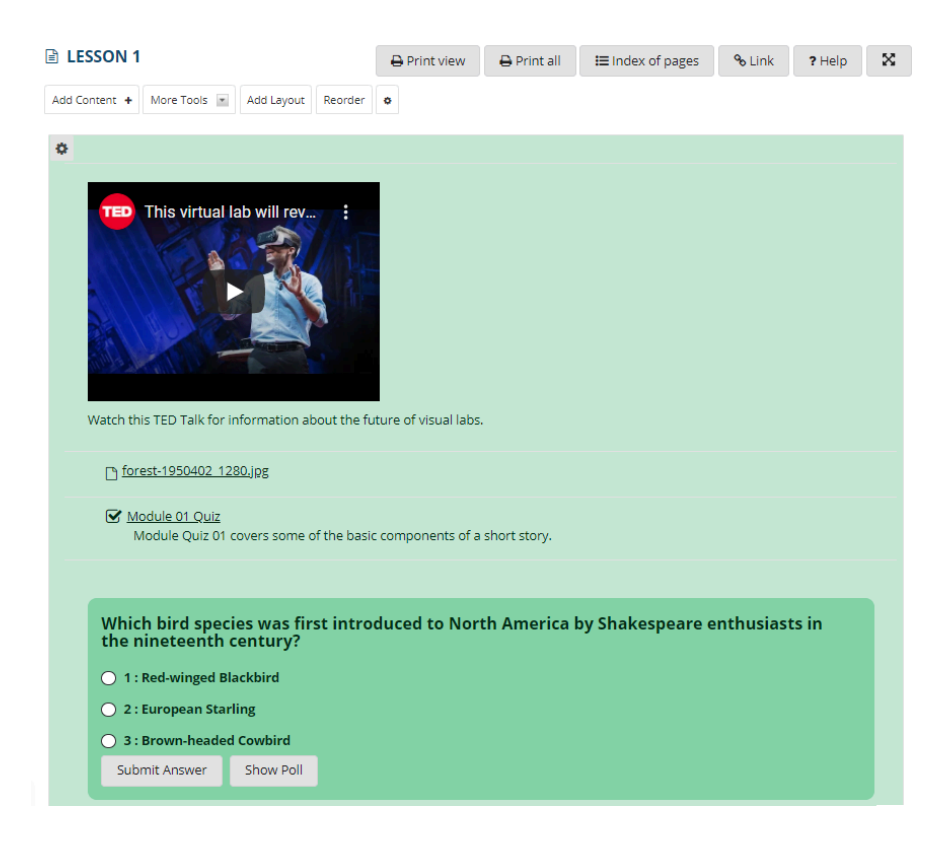